## **Card Teaser Full Image Component**

This document will explain how to use the "Card Teaser Full Image Component":

1. Click the 'Edit' button, top right of the screen.

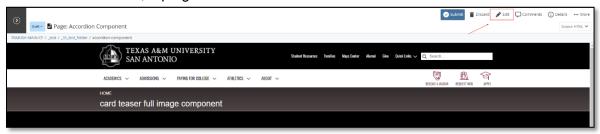

2. Navigate to "Page Builder" section, near the middle of the screen.

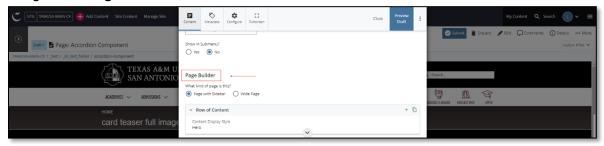

3. Open the **Row of Content** pane by clicking the <u>carrot</u> to the left of the **Row of Content** title.

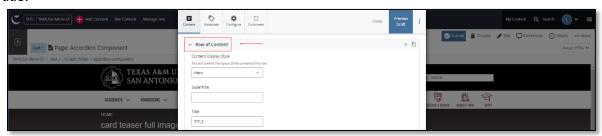

4. Open the **Content Display Style** dropdown and select the **Card Teaser Full Image** option.

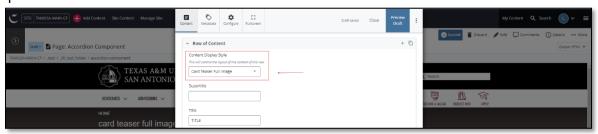

5. Fill out the "Subtitle" and/or "Title" block.

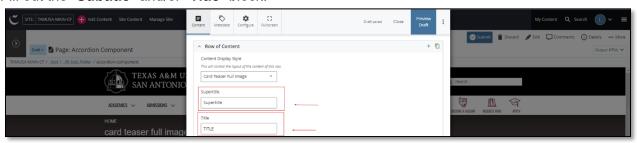

6. Complete the Content block.

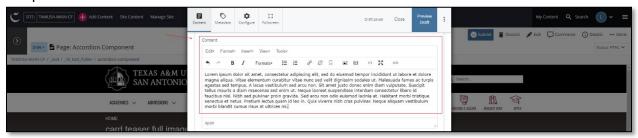

- This block has a WYSIWYG to format and edit the content in the content block. WYSIWYGs will be explained in another video.
- 7. Adding an Internal or External image is optional.

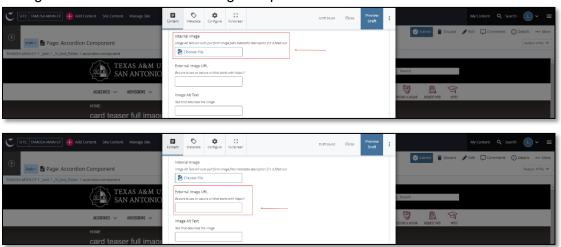

If an image is added, the "Alt Text" text box needs to be completed.

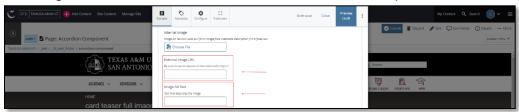

8. In the next "Content Item" section:

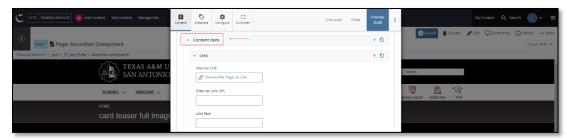

a. Adding an internal or external "Link" or "Links" is optional.

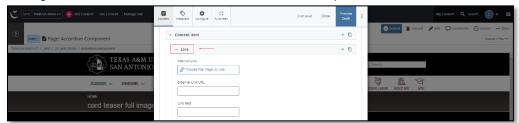

i. If you chose the "**Internal Link**" option, you would need to select the internal link from the available options.

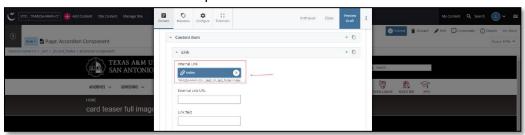

ii. If you chose an "**External Link**" option, then you will need to supply the URL as well as the "**Link Text**".

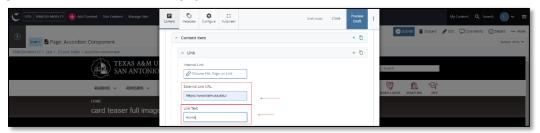

9. After making edits, click on the Preview Draft button.

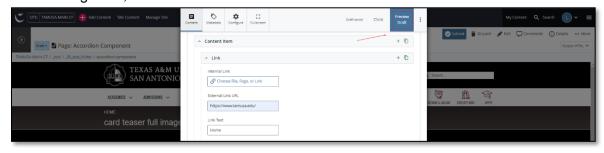

10. If you like what you've created click on the **Submit button** otherwise click on the **Edit** button if you'd like to continue to make changes.

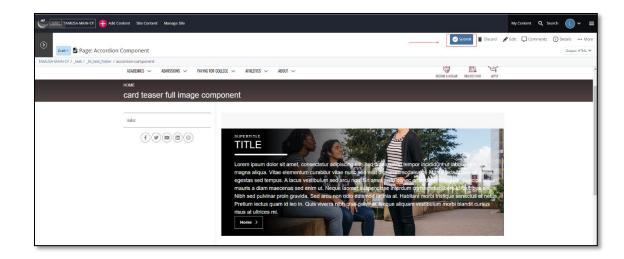